# Modifica dell'ID prodotto di un endpoint SX80, MX700 o MX800 Ī

# Sommario

Introduzione **Prerequisiti Requisiti** Componenti usati CE9.1 e precedenti: **Configurazione** Esempio di installazione del tasto di scelta dell'interfaccia Web Esempio di installazione della chiave di opzione CLI **Verifica** Risoluzione dei problemi CE9.2.X e versioni successive - Procedura senza licenza Possibili ID piattaforma per SX80, MX800/700: **Configurazione Verifica** Risoluzione dei problemi

# Introduzione

Questo documento descrive le due opzioni per modificare o convertire l'ID prodotto di un endpoint SX80, MX700 e MX800.

# **Prerequisiti**

# Requisiti

Cisco raccomanda la conoscenza dei seguenti argomenti:

Endpoint basati su software TC e CE

Installazione dell'endpoint SX80, MX700 o MX800 completata. Applicazione di un indirizzo IP valido raggiungibile tramite interfaccia Web o CLI (Command Line Interface).

Ho richiesto e ricevuto un'e-mail relativa alle licenze con qualsiasi opzione o chiave di rilascio valida per il numero di serie del dispositivo.

Accesso all'endpoint SX80, MX700 o MX800 con un account amministratore tramite interfaccia Web o CLI (Command Line Interface).

# Componenti usati

Le informazioni di questo documento si basano sulle seguenti versioni software:

Software CE 9.1.X e versioni precedenti

Software CE versione 8.2.1.

Software TC versione 7 X.

Endpoint SX80.

Software terminale

- In alternativa, è possibile utilizzare qualsiasi software di emulazione terminale che supporti Secure Shell (SSH), ad esempio PuTTy, Secure CRT, TeraTerm e così via.

E-mail sulle licenze con una chiave di opzione.

Un browser Web, ad esempio Firefox, Internet Explorer o Chrome.

Le informazioni discusse in questo documento fanno riferimento a dispositivi usati in uno specifico ambiente di emulazione. Su tutti i dispositivi menzionati nel documento la configurazione è stata ripristinata ai valori predefiniti. Se la rete è operativa, valutare attentamente eventuali conseguenze derivanti dall'uso dei comandi.

## CE9.1 e precedenti:

## Possibili licenze Product ID per gli endpoint SX80 e MX800/700:

SX80 = LIC-SX80 MX700 = LIC-MX700-D-S Traccia altoparlanti MX700 = LIC-MX700-D-D MX800 = LIC-MX800-S-S Traccia altoparlanti MX800 = LIC-MX800-S-D MX800D Dual Screen = LIC-MX800-D-D

> Nota: Le unità SX80 e MX700/800 utilizzano lo stesso codec hardware fisico. Per modificare l'ID prodotto, è necessario applicare una chiave di opzione che specifica il tipo di endpoint.

# **Configurazione**

Questo video di esempio dell'interfaccia Web completa questo documento.

## Esempio di installazione del tasto di scelta dell'interfaccia Web

Passaggio 1. Controllare l'e-mail della licenza contenente una chiave di opzione per verificare l'ID prodotto corretto. In questa guida, un sistema SX80 viene convertito in un sistema MX800. La procedura per la conversione di un sistema MX700 o MX800 in un sistema SX80 è la stessa:

## EMAIL DI ESEMPIO

#### \*\*\* IMPORTANT - DO NOT DISCARD THIS E-MAIL \*\*\*

You have received this email because your email address was provided to Cisco Systems during the Serial Number Lookup process for software license<br>activation key/file. Please read this email carefully and forward it with any attachments to the proper system administrator if you are not the correct person.

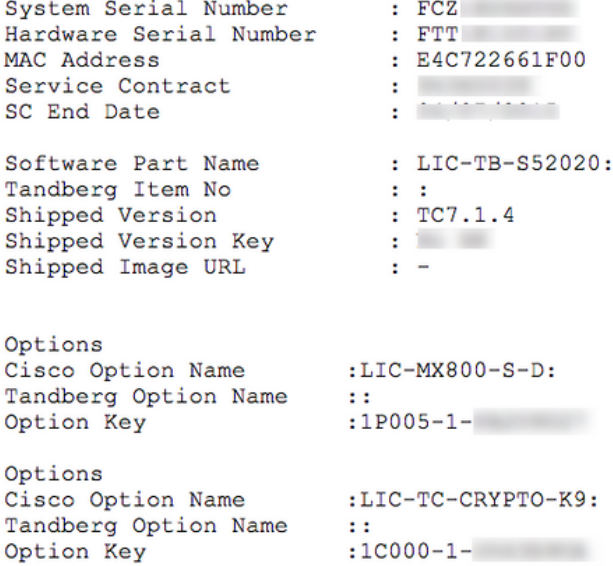

Passaggio 2. Accedere all'interfaccia Web con un account amministratore e selezionare Manutenzione > Tasti di scelta.

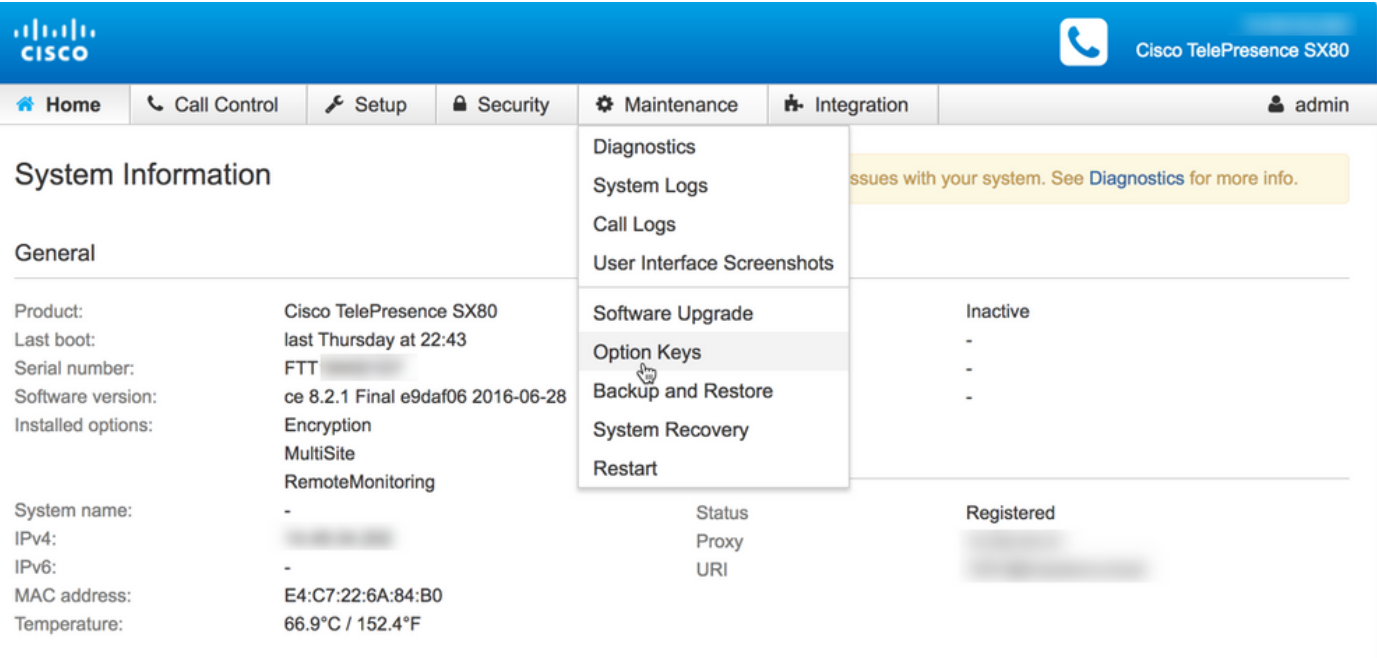

Passaggio 3. Immettere il valore del tasto opzione nel campo Tasto opzione e fare clic su Aggiungi tasto opzione. Riavviare il codec.

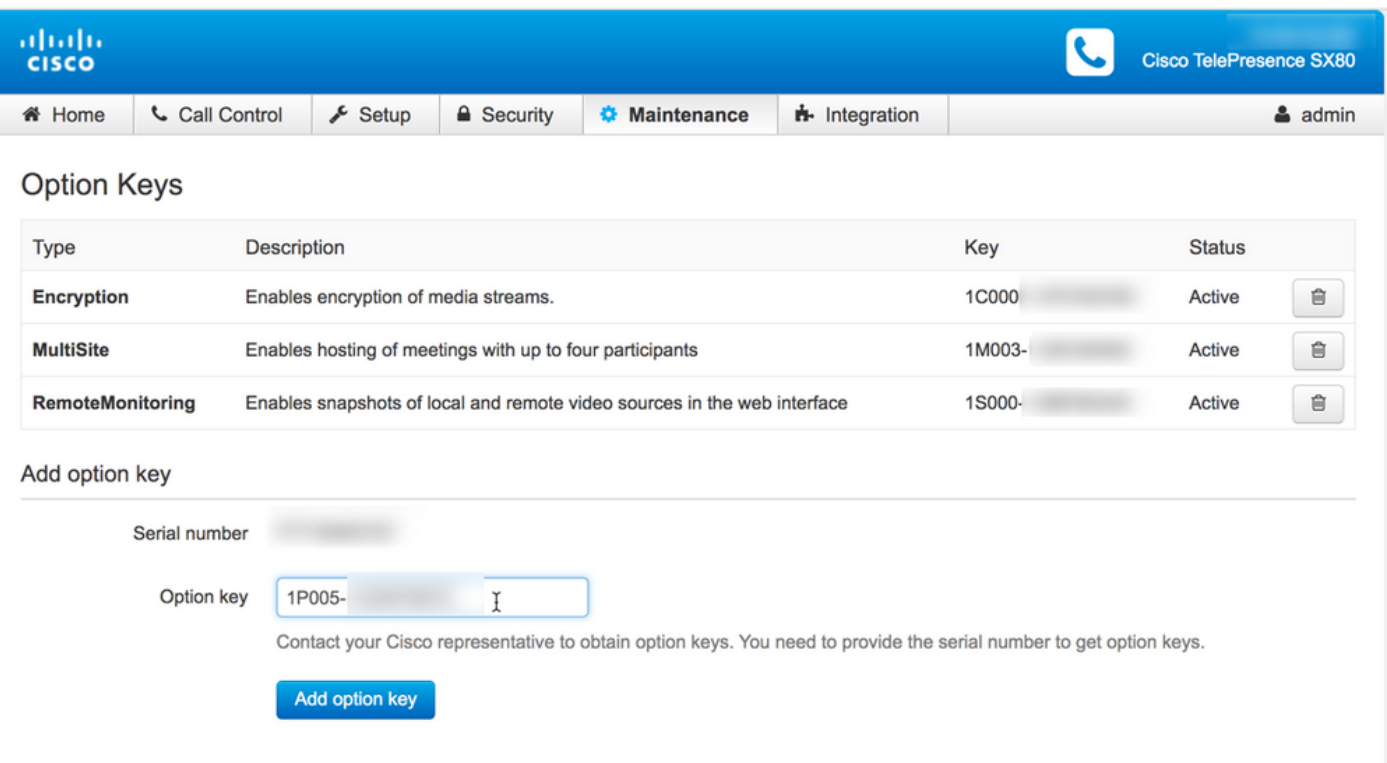

Nota: L'ID prodotto MX800 ST inizia con il codice 1P005. Ogni tipo di codec ha il proprio ID prodotto: LIC-SX80 = 1P001 / LIC-MX700-D-S = 1P002 / LIC-MX700-D-D = 1P003 / LIC-MX800-S-S = 1P004 / LIC-MX800-S-D = 1P005 / LIC-MX800-D-D = 1P006.

#### Esempio di installazione della chiave di opzione CLI

Passaggio 1. Eseguire una sessione SSH del software terminale e accedere con un account amministratore.

Passaggio 2. Eseguire il comando: xCommand SystemUnit OptionKey Add Key: [option key]

Passaggio 3. Eseguire il comando: Avvio unità sistema xCommand:

Nota: In genere, l'immissione del valore di una chiave di opzione non richiede un riavvio. Per rendere effettiva la modifica, è necessario riavviare il computer per immettere il valore di una chiave di opzione ID prodotto.

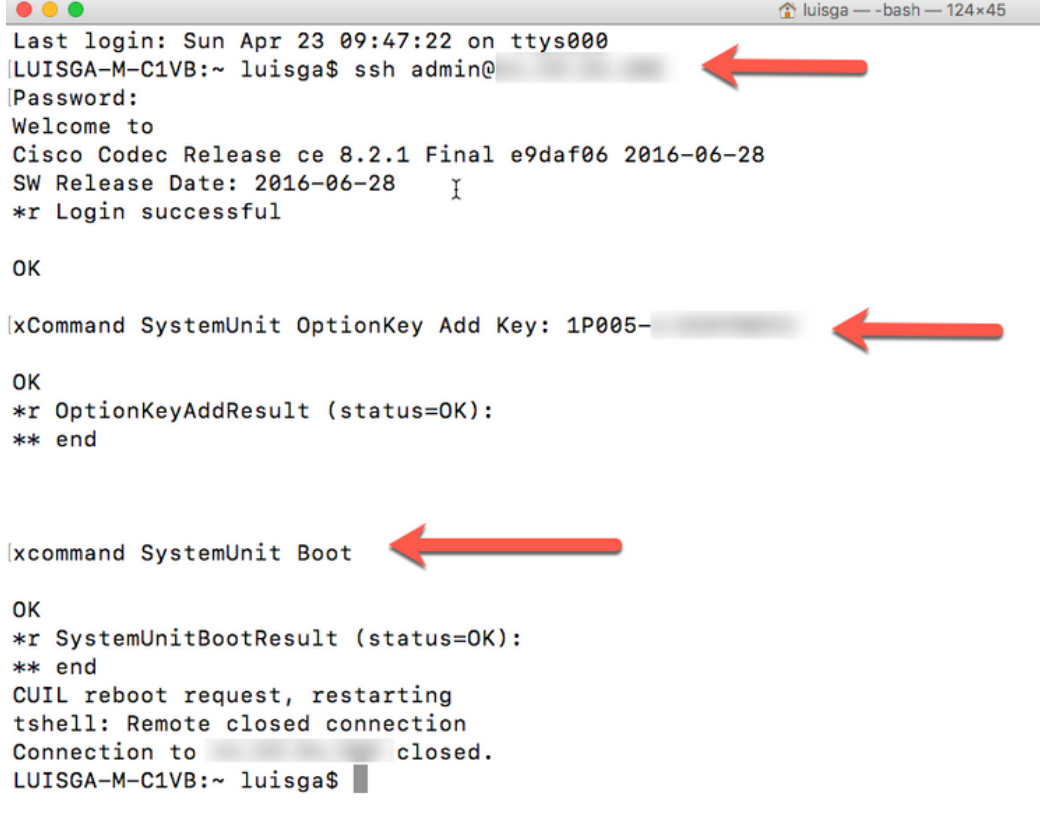

# **Verifica**

Esaminare il banner nell'angolo in alto a destra della home page dell'interfaccia Web dell'endpoint. Assicurarsi che il tipo di prodotto sia stato modificato e che ora sia indicato il tipo di dispositivo corretto, che in questa guida è un MX800. Esaminare il Prodotto: valore del campo in Home > System Information > General > Product: campo. Assicurarsi che il Prodotto: il valore del campo è cambiato e indica il tipo di dispositivo corretto, che in questa guida è un MX800:

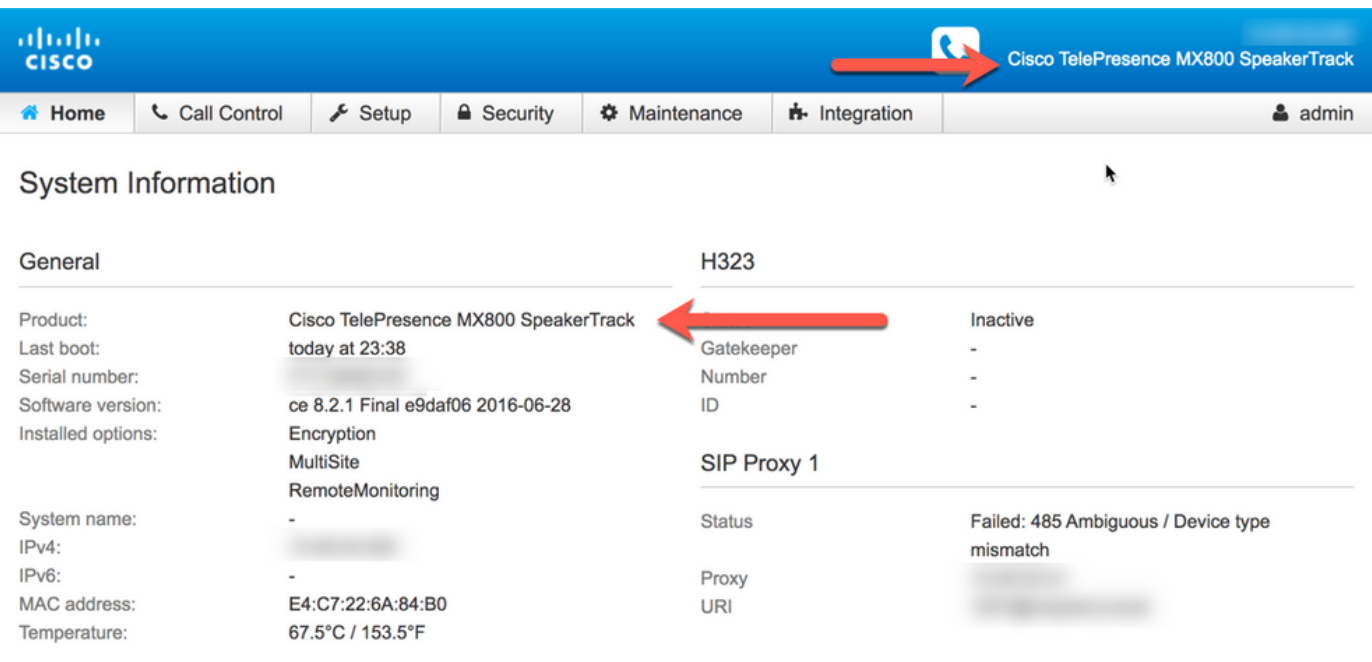

# Risoluzione dei problemi

La chiave ID prodotto non verrà visualizzata nella pagina Chiavi opzione. Si tratta di un comportamento previsto.

Applicare una chiave **ID prodotto** già presente nel sistema e si verifica un errore:

Interfaccia Web: "Impossibile aggiungere la chiave dell'opzione: "Errore non specificato"

CLI SSH: "Formato non valido, prodotto errato o già installato."

Nota: Riavviare sempre il codec dopo aver aggiunto la chiave di opzione ID prodotto.

Verificare che il primo codice a 5 cifre nella chiave corrisponda al tipo di dispositivo necessario:

LIC-SX80 = 1P001 LIC-MX700-D-S = 1P002  $LIC-MX700-D-D = 1P003$ LIC-MX800-S-S = 1P004 LIC-MX800-S-D = 1P005 LIC-MX800-D-D = 1P006

In caso contrario, è possibile richiedere una chiave di opzione ID prodotto con il codice corretto.

Se si verificano errori dopo aver confermato le procedure documentate in questa guida e nella Risoluzione dei problemi nella sezione dedicata a questa guida, contattare Cisco TAC.

## CE9.2.X e versioni successive - Procedura senza licenza

In base al software CE versione 9.2.x e successive, viene aggiunto un comando CLI per modificare l'ID del prodotto senza licenza.

[https://www.cisco.com/c/dam/en/us/td/docs/telepresence/endpoint/ce97/collaboration-endpoint](/content/dam/en/us/td/docs/telepresence/endpoint/ce97/collaboration-endpoint-software-api-reference-guide-ce97.pdf)[software-api-reference-guide-ce97.pdf](/content/dam/en/us/td/docs/telepresence/endpoint/ce97/collaboration-endpoint-software-api-reference-guide-ce97.pdf)

### Possibili ID piattaforma per SX80, MX800/700:

MX700/MX700ST/MX800/MX800ST/MX800D [ SX80/MX700/MX800/MX800D ]

#### **Configurazione**

Video dettagliato

### Esempio di configurazione:

Aprire innanzitutto una sessione terminale con l'unità ed esequire il comando "xCommand SystemUnit ProductPlatform Set Platform: Platform", dove "Platform" rappresenta l'ID prodotto corretto.

Per errore, il cliente ha un tipo di prodotto MX800ST

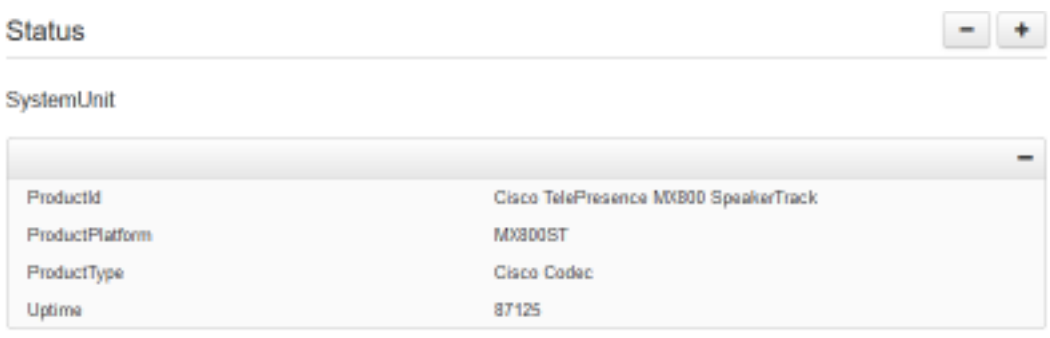

Abbiamo invece bisogno di un MX700, quindi applichiamo il comando usando "MX700" come tipo.

#### xcommand Unità di sistema Piattaforma set prodotti: MX700

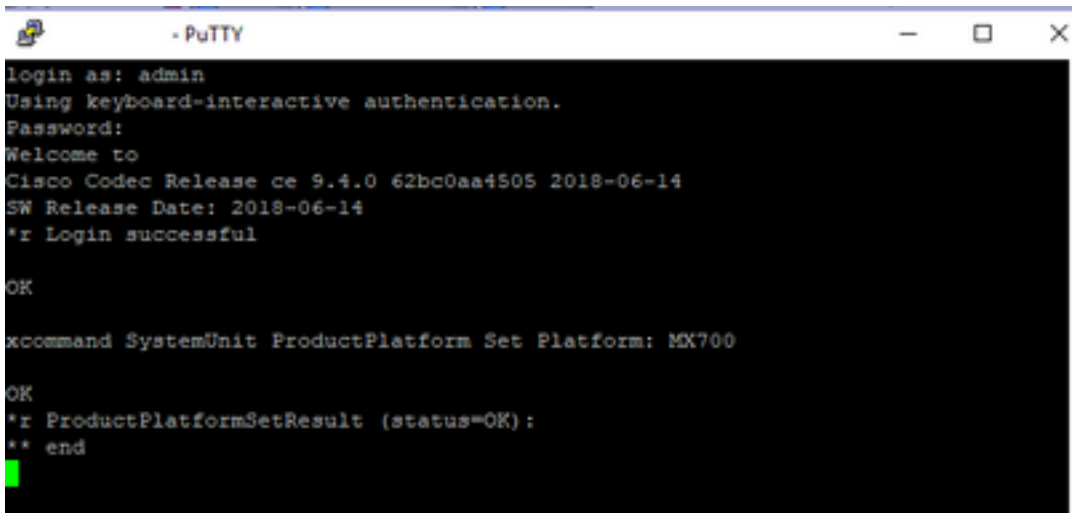

Nota: Riavviare sempre il codec dopo aver aggiunto il comando Platform

#### Verifica

Èpossibile passare all'interfaccia Web dell'unità selezionando Setup > Status > SystemUnit. Accertarsi che il valore sia l'ID prodotto configurato.

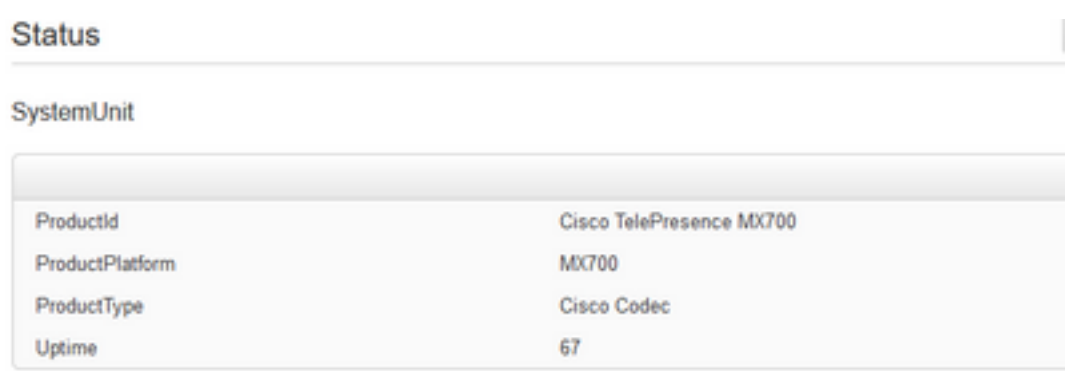

### Risoluzione dei problemi

Non tutte le SX80 sono in grado di modificare il proprio ID prodotto, esistono due tipi di schede: Standalone SX80 (CTS-SX80CODEC) e MX SX80 (CTS-MXCODEC).

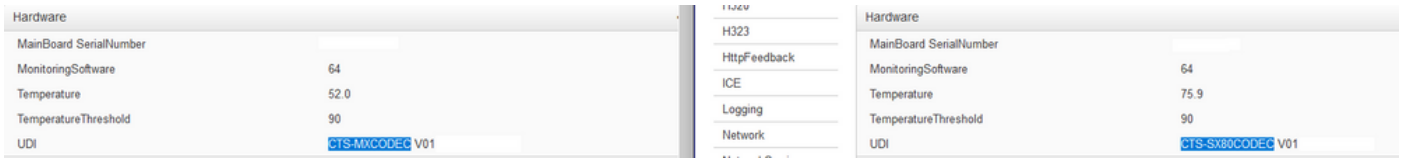

Se il comando platform è impostato su un SX80 standalone, viene visualizzato un errore di piattaforma hardware non corretta.

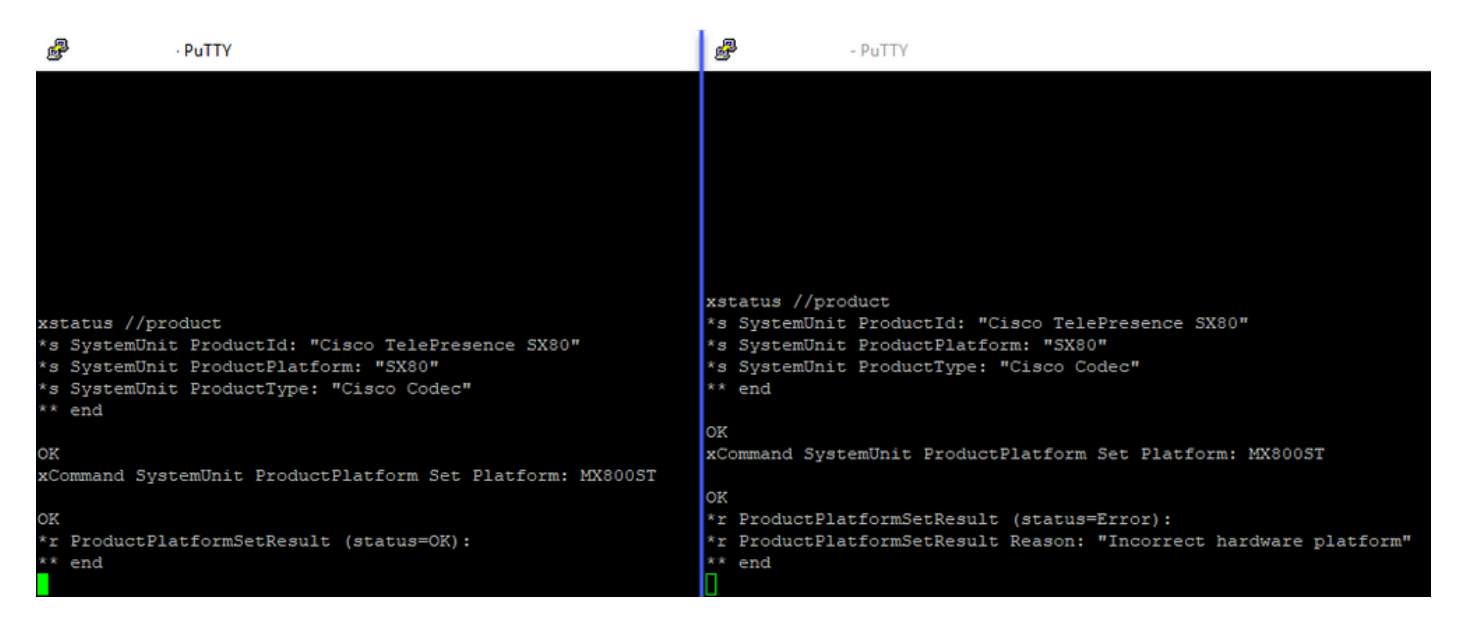